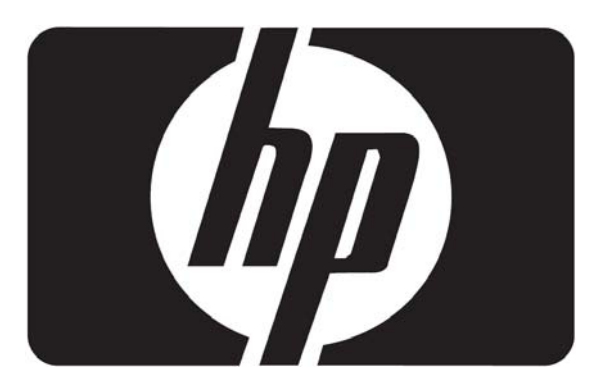

# 使用手册

# L2105tm / 2209t 液晶触摸显示器

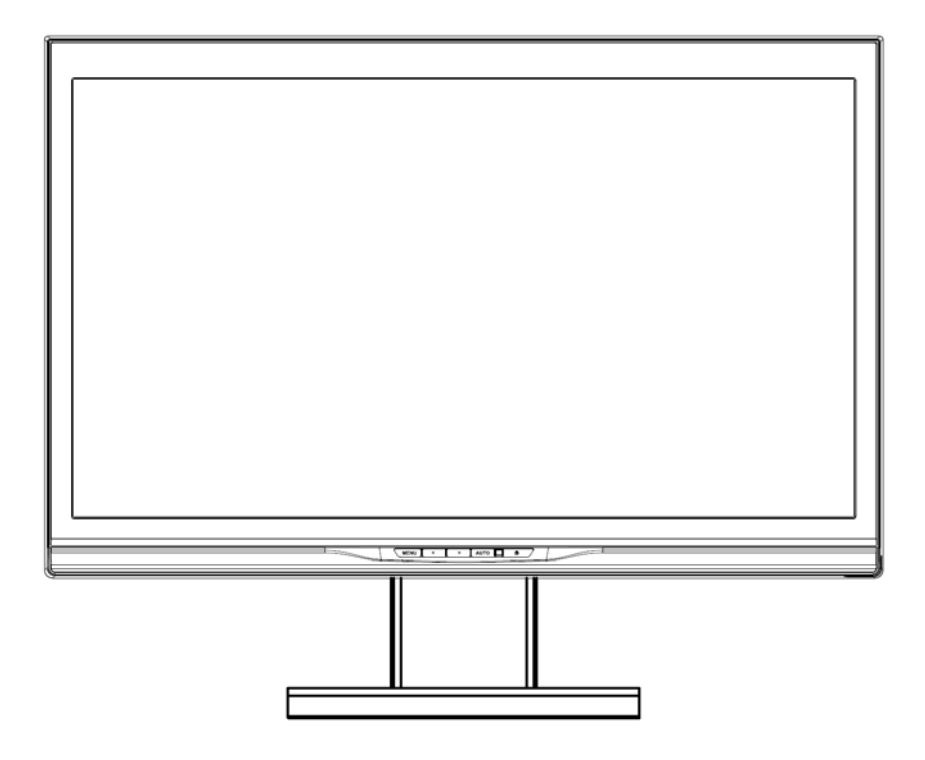

机构代号: HSTND-2791-Q

Edition (2011 January) 文件编号: 582769-AA3

出现在本手册中的产品或者公司名称可能是或者不是注册商标或者各自公司的版权,只用作辨识或者解 释,以所有者利益为准,无意损害所有者利益。

或改动获得 HP 公司的书面授权;或者(2)产品序列号损坏或者遗失。 HP 公司提供本手册,不包括任何种类的明示或者暗示的保质期,包括但不限于暗示的保质期或者与适 销性、特定用途适用性相关的情况。HP 公司,其董事、职员、雇员或者代理人,在任何情况下,不对 任何间接、特殊、偶然或者结果性的损害负责(包括引起利润损失、业务损失、使用或者文件损失、业务 中断以及类似情况的损害),即使 HP 公司事先已被告知由于本手册或者产品中的任何缺陷或者错误导致 该种损害发生的可能性。本手册中所包含的规格和信息仅作为信息提供,可不经由通知自行调整,不得 理解为 HP 公司的承诺。HP 公司对可能出现在本手册中的任何错误或者不准确之处不承担任何责任, 包括手册中描述的产品和软件。

检索系统中。 在下列情况下产品保质期或者服务不得进行延长:(1)该产品被维修、修理或改动,除非此类维修、修理

版权© 2009, 2010 惠普研发有限合伙公司版权所有。 本手册中的全部内容,包括其中描述的产品和软件,除购买者留作备份的文件外,在没有获得 HP 公司 明确的书面同意的情况下,均不得以任何方式或者通过任何手段进行复制、转载、传播,或者归入任何

# 机构规定注意事项

### **(**美国**)**联邦通信委员会注意事项

根据 FCC 规则第 15 款,此设备已经过测试并确认其符合 B 类数字设备的限制。这些限制旨在针对居 住环境下的安装提供合理的保护,以免产生有害干扰。此设备产生、使用并辐射射频能量,如果不按照 说明进行安装和使用,可能对无线电通信产生有害干扰。但是,这并不表示按照特定的方法安装便一定 可以避免干扰。如果通过开/关此设备确定它的确干扰无线电或电视的接收,则建议用户采取以下一种或 多种措施来消除干扰:

- 改变接收天线的方向或位置。
- 加大此设备与接收器的距离。
- 将此设备连接到与接收器不同的电路插座。
- 请经销商或资深无线电/ 电视技术人员帮助解决。

### 修改

FCC 要求告知用户: 任何未经 Hewlett-Packard 公司明确许可而对此设备的变更或修改都将导致用户 无法继续使用此设备。

#### 电缆

为符合 FCC 规程和规则,此设备的各项连接必须采用带金属 RFI/EMI 接头包裹的屏蔽电缆。

### 标有 **FCC** 徽标的产品的一致性声明**(**仅适用于美国**)**

此设备符合 FCC 规则第 15 款。操作限于以下两种条件:

- 1. 此设备不会导致有害干扰, 且
- 2. 此设备必须接受已收到的任何干扰,包括可能导致意外操作的干扰。

有关此产品的问题,请联系:

Hewlett Packard Company P. O. Box 692000, Mail Stop 530113 Houston, Texas 77269-2000

或者

致电:1-800-474-6836

有关此 FCC 声明的问题,请联系:

Hewlett Packard Company P. O. Box 692000, Mail Stop 510101 Houston, Texas 77269-2000

或者 致电:1-281-514-3333

要鉴别此产品,请参阅产品上的部件号、序列号或型号。

### 适用于加拿大的注意事项

此 B 类数字装置符合"加拿大干扰产生设备规程"的所有要求。

### **Avis Canadien**

Cet appareil numérique de la classe B respecte toutes les exige nces du R èglement sur le matérielbrouilleur du Canada.

### 适用于日本的注意事项

この装置は、クラスB情報技術装置です。この装置は、家庭環 境で使用することを目的としていますが、この装置がラジオや テレビジョン受信機に近接して使用されると、受信障害を引き 起こすことがあります。取扱説明書に従って正しい取り扱いを して下さい。

#### **VCCI-B**

### 适用于韩国的注意事项

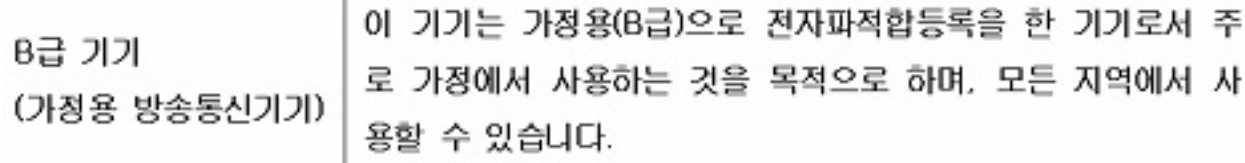

### 电源线配件要求

此显示器的电源具有自动线路变换(Automatic Line Switching, ALS)功能。由于该特性,显示器可在输入 电压为 100 到 120V 或者 200 到 240V 之间时运行。随显示器提供的电源线配件(软电线或墙上插头)均 符合设备购买国家/地区的使用要求。如果您需要在其他国家/ 地区使用的电源线,则应购买该国家/ 地 区认可的电源线。电源线必须符合产品要求,并且能够承载本产品的电气额定值标签上所标示的电压和 电流值。电源线的电压和电流额定值必须大于本产品上所标示的电压和电流额定值。此外,电线的截面 面积必须大于 0.75 平方毫米或 18AWG,而电源线的长度必须在 1.8 米(6 英尺)与 3.6 米(12 英尺)之间。 如果您对使用的电源线类型有任何疑问,请与 HP 的授权服务提供商联系。电源线应当稳妥布局,以免 被踩到或受到其他物体挤压。应特别注意插头、电气插座以及电源线与本产品的连接点。

### 适用于日本的电线要求

本产品如在日本使用,请仅使用与本产品一同配送的电线。

 $\Delta$  注意:请不要将与本产品一同配送的电线用于任何其他产品上。

# 产品环境注意事项

### 废弃物品的处理

该 HP 产品的 LCD 显示器荧光灯管中包含汞, 当显示器达到其使用寿命之后, 将其丢弃之前可能需要 进行特殊处理:出于保护环境的考虑,需按照规定处理这些物品。有关处理和回收的信息,请与您当地 的权威机构联系,或者与电子工业联合会 (Electronic Industries Alliance, EIA) (http://www.eiae.org) 联 系。

### 日常处理废旧器件的注意事项**(**适用于欧盟**)**

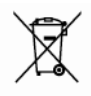

■ 产品或包装上带有此标志表明不能将此产品与其他生活垃圾一同丢弃。您有责任将该废弃物品 转交至回收废弃电气设备和电子器件的指定地点。单独回收处理这些废弃的器件将有助于保护自然环 境,同时也是一种保护人类健康和环境的处理方式。有关将这些废旧器件丢弃到哪里以便回收利用的信 息,请联系您当地的办事机构、日常垃圾处理服务机构或购买产品的机构。

### 化学物质

HP 公司承诺按照欧洲议会和理事会第 1907/2006 号欧盟法规(REACH)等法律法规的要求,为客户提供 我们产品中使用的化学物质的信息。您可以点击 http/go/reach 查阅该产品的化学信息报告。

### 有害物质使用限制**(RoHS)**

由 2005 年 JIS-C-0950 规范定义的适用于日本的法规要求声明:对于自 2006 年 7 月 1 日之后销售的特 定类型的电子产品,其制造商应提供产品的材质内容声明。要查看本产品的 JIS-C-0950 材质声明,请 访问: http://www.hp.com/go/jisc0950。

2008年、日本における製品含有表示方法、JISC0950が公示されました。製 造事業者は、2006年7月1日以降に販売される電気·電子機器の特定化学 物質の含有につきまして情報提供を義務付けられました。製品の部材表示 につきましては、www.hp.com/go/jisc0950を参照してください。

## 显示器放置注意事项

对于有光滑挡板的显示器,用户在放置时应考虑挡板可能会因为周围光线和光亮平面而干扰反射。

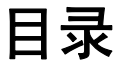

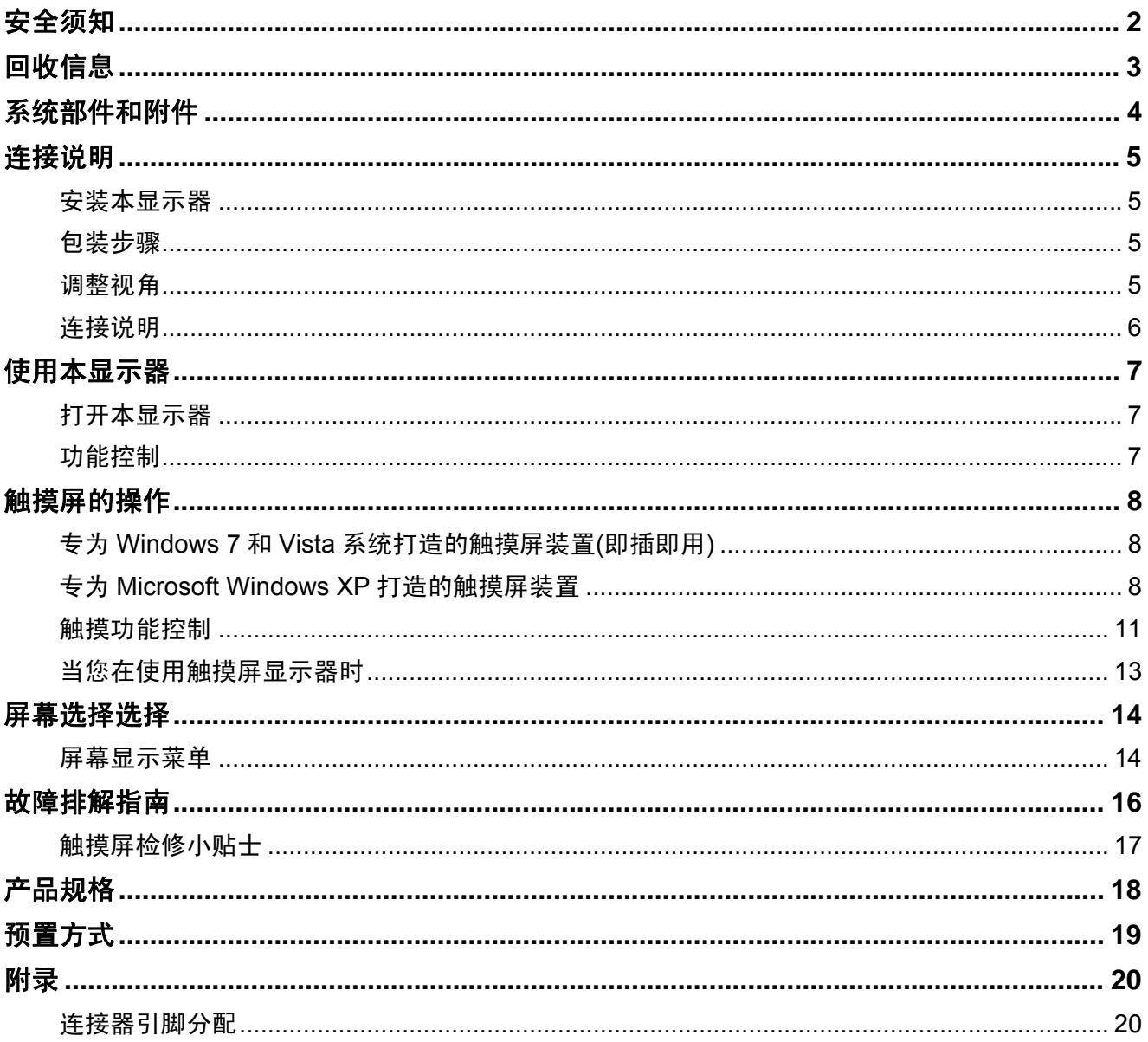

### 安全须知

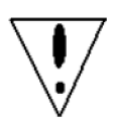

- 请使本显示器远离电暖器或者阳光直射处等热源。请将本显示器置于稳固、通风良好之 处。
- 本显示器上的洞眼或者开口处为通风设计。请不要用任何物体遮盖或者堵塞通风洞眼或 者开口处。
- 适用显示器之前除去屏幕上的保护膜。
- 由于显示器表面极易刮伤,请不要用指甲或者笔尖触及显示器表面。
- 清洗之前请切断电源。请使用柔软、不脱毛的布巾代替手巾纸擦拭屏幕。
- 您可按照要求使用玻璃清洁剂来清洗本产品。但是请不要直接将清洁剂喷洒于显示器表 面。
- 请不要试图自己修理本产品!不当的拆解本产品会给您带来危险!如果"故障排解指南" 不能帮助您解决问题,请联系您所在地区的 HP 授权服务提供商, http://www.hp.com/support。

## 回收信息

HP 公司鼓励客户回收使用过的电子硬件、HP 原始打印盒和充电电池。请登录 http://www.hp.com/recycle, 查看关于回收项目的更多信息。

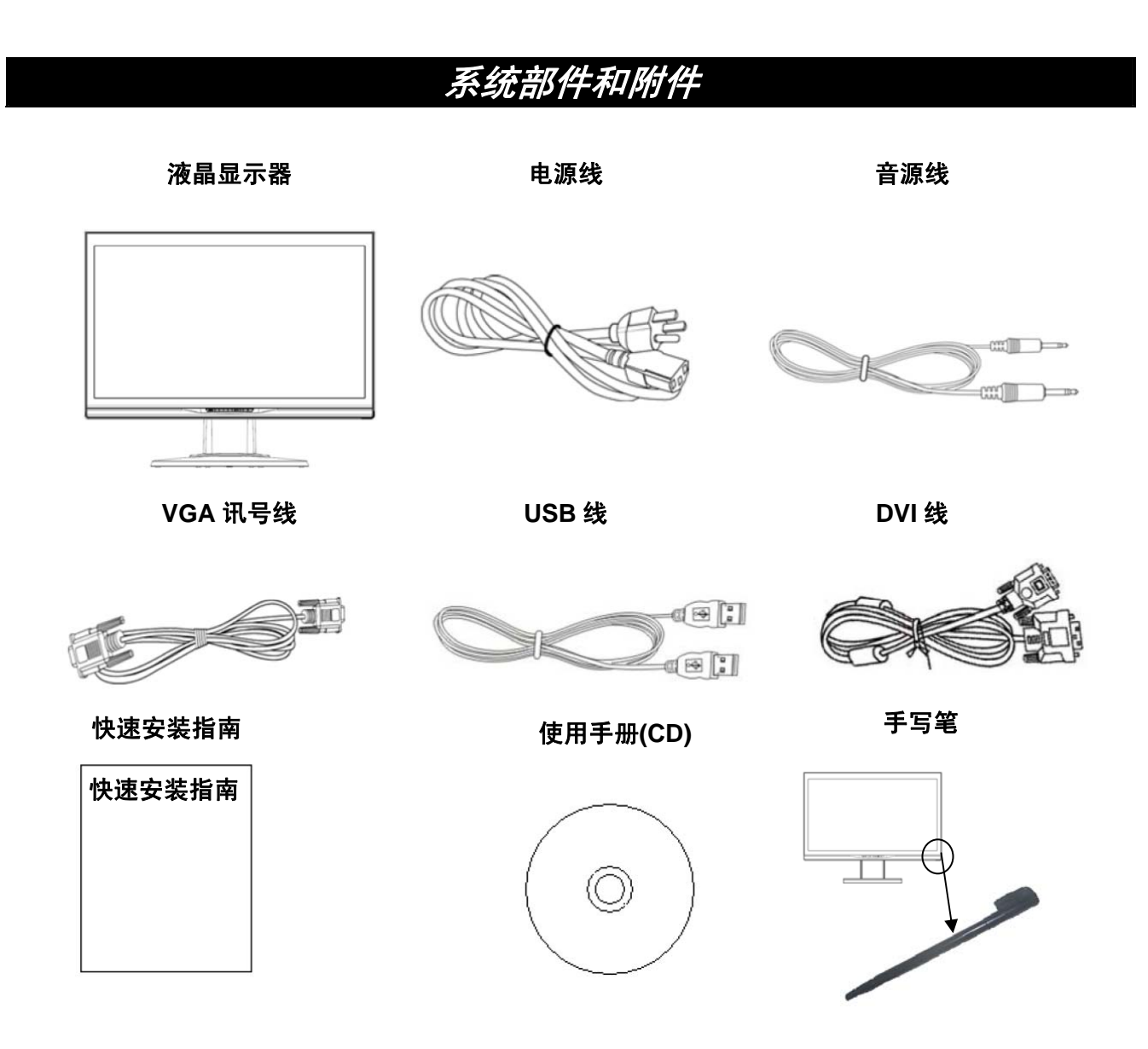

适用提供的手写笔作为触摸点设备。但是,在进行光学性触摸操作时,不强制要求使用手写笔;例如, 手指和其他尖头物品都可以使用。

如果任何部件遗失,请联系您所在地的供应商为您提供技术支持或者客户服务。

注意: 请保留原始纸箱和包装材料以便将来运输或者寄送本显示器。

### 连接说明

### 安装本显示器

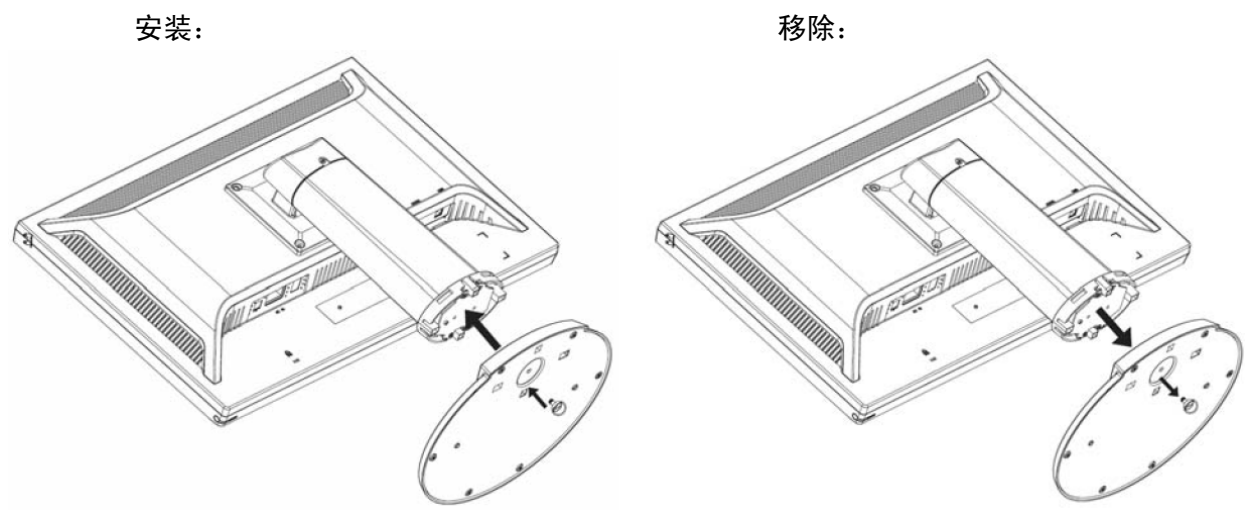

将本显示器放置在桌子上(图一)

### 包装步骤

如果您需要重新包装本显示器,请保留原始纸箱和包装材料。

重新包装本显示器的步骤如下:

1. 将电源线从显示器上拔掉(确保所有附加的外围设备已从显示器上拔除)。

2. 将本显示器按照原始包装的方法放入纸箱。

### 重要警示

在您开始之前,请将拔掉的显示板放置在一块干净的毛巾或者布巾上,以防损坏。

#### 调整视角

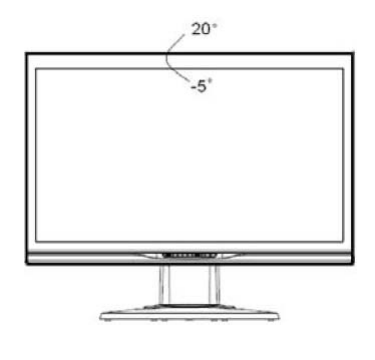

您可在  $5^{\circ} \sim 20^{\circ}$ 之间调整本显示器的最佳视角。 (图 2)

#### 注意:

- 在您调整本显示器的视角时,请避免用手指碰触液晶显示器,以免损坏或者打碎液晶屏幕。
- 在您调整本显示器的视角时,请注意使您的调整动作按上图所示。

### 连接说明

 $\triangle$ 注意:在安装之前,请确保显示器和电脑已切断电源。

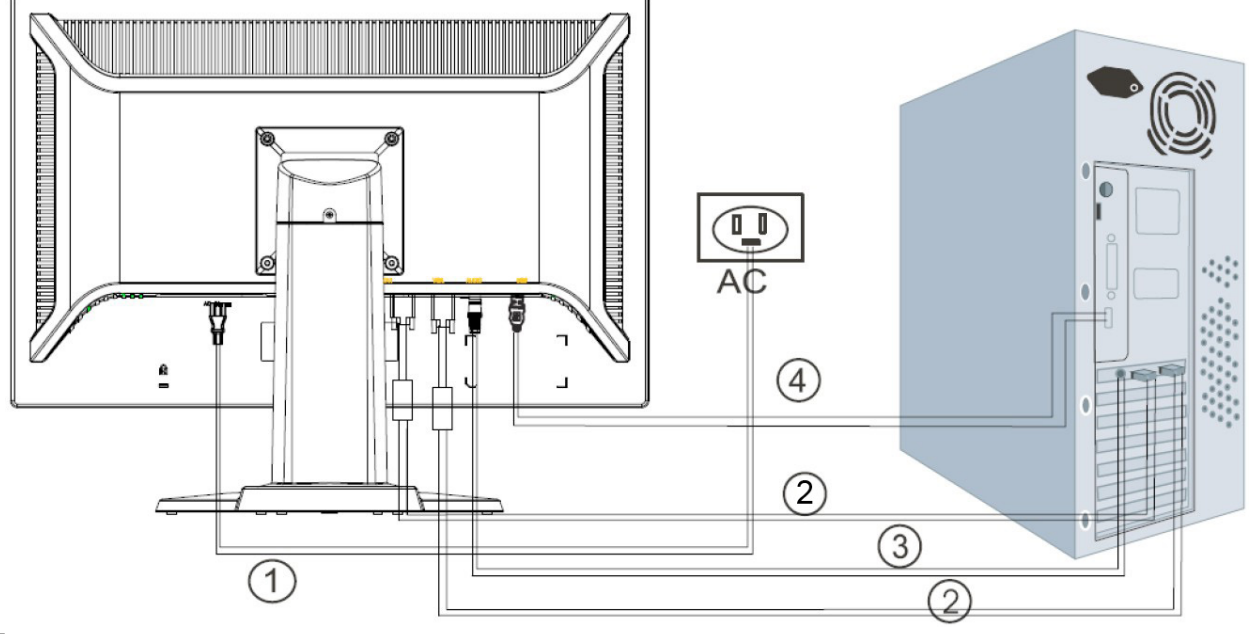

### (图 3)

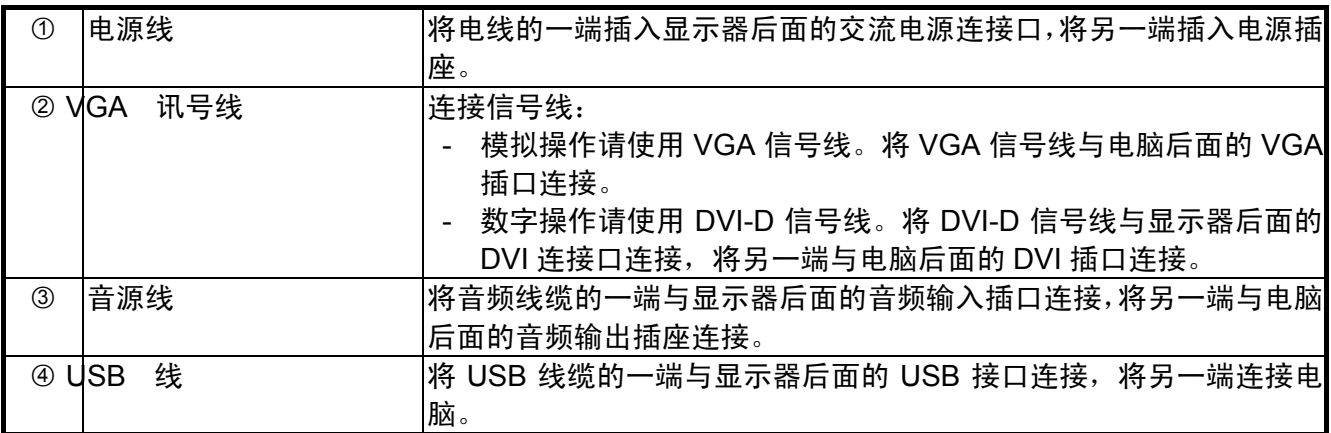

# 警告:

- 1. 请核对您正使用的显卡并使用合适的信号线缆。
- 2. 请注意引脚分配和连接方向。请不要强行插入,避免使引脚弯曲。

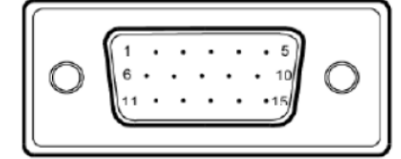

视频图形适配器 (D-sub 15 pin)

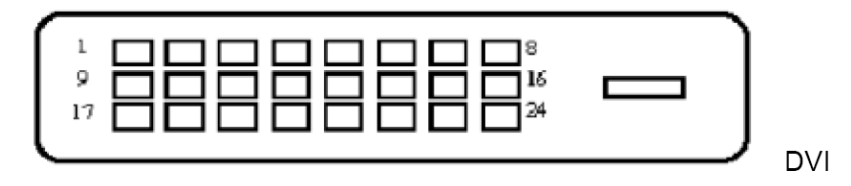

## 使用本显示器

### 打开本显示器

请在启动电脑之前先打开本显示器。电源接通时,电源开关显示灯会显示蓝色,大约十秒钟之后会显 示屏幕图像。如果显示灯未显示蓝色,或者没有出现任何图像,请检查显示器是否正确地连接。

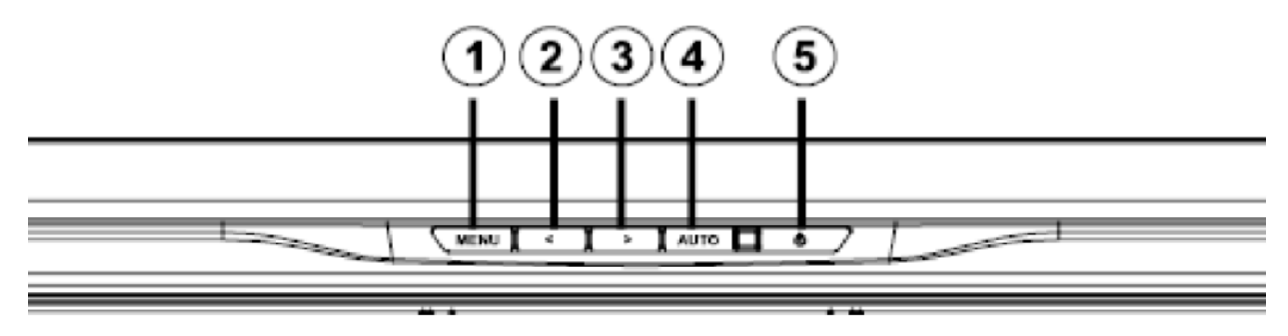

(图 4)

### 功能控制

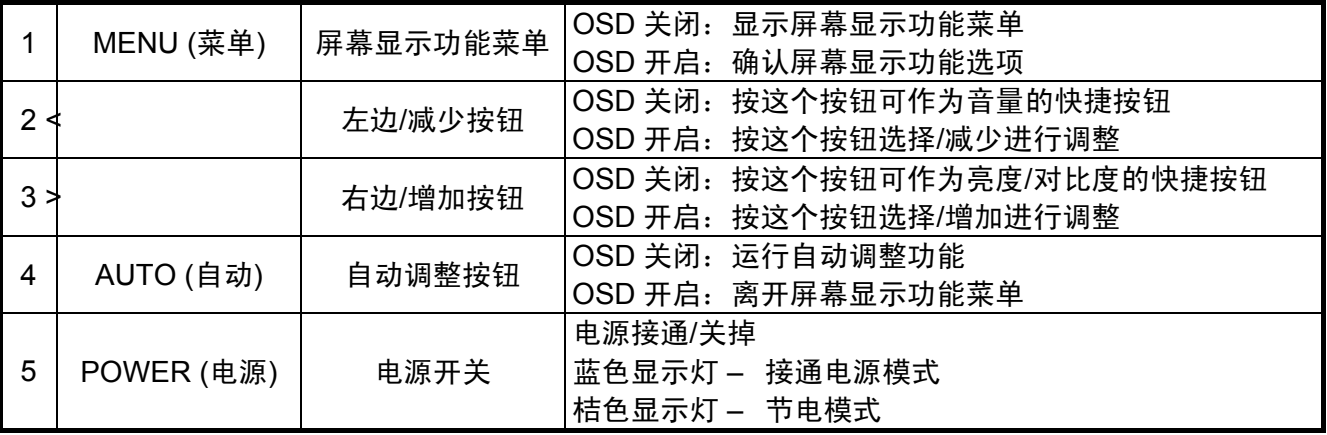

### 触摸屏的操作

### 专为 **Windows 7** 和 **Vista** 系统打造的触摸屏装置**(**即插即用**)**

Windows触摸及多触点指令只可应用于Windows 7家庭高级版、专业版、企业版以及旗舰版四种操作系 统版本。其中,家庭基础版和初级版以及Vista版本均不支持多触点指令。

当您在使用USB线缆连接显示器和装有Windows 7或Vista版本操作系统的电脑时,Windows触摸屏的驱 动软件会自动安装。该软件安装需要花费几分钟时间,安装完毕,屏幕会显示一条信息说明驱动软件已 经成功安装。驱动软件安装之后,您可以使用触摸屏选择、创建和拖曳对象。轻点触摸屏,就可以选择 对象。

注意:请参考上页中的"Connection Instructions" (连接说明)来连接USB线缆。

在装有Windows 7操作系统的台式机中,检查触摸屏驱动器是否安装,请按照如下方法:选择**Start (**开 始**) > Control Panel (**控制面板**) > System and Security (**系统与防御**) > System (**系统**)**,确认系统栏 中**Pen and Touch Input Available with 2 Touch Points (**笔输入和触摸输入均有两个触摸点**)**。在Vista 操作系统下确认触摸板功能是否开启,请按照如下方法:选择Start (开始) > Control Panel (控制面板) > Mobile PC (移动计算机) > Pen and Input Devices (笔和输入装置)。如果触摸板标志可见, 则触摸输入 功能已经开启。

### 专为 **Microsoft Windows XP** 打造的触摸屏装置

在Windows XP 操作系统环境下使用触摸功能,要求安装惠普触摸屏驱动器。触摸屏驱动器在与显示器 一起提供的光盘中。触摸屏驱动器并不安装校准软件或控制面板。触摸屏驱动器安装成功后,触摸功能 方可运行。Windows XP操作系统不支持多触点触控。

注意: 如果您使用的是Windows 7或Vista操作系统, 则无需安装软件。 微软即插即用触摸屏驱动器已经 安装在装有以上系统的显示器里。

### 使用光盘安装触摸屏驱动器**(**仅限于**Windows XP**系统**)**

将 CD-ROM 插入电脑 CD-ROM 光驱。显示光盘菜单(或者打开 Windows Explorer 从光盘运行 Touch\_Driver\_Setup.exe)

1. 从光盘菜单点击**"Install Touch Driver for Microsoft Windows XP" (**为 **Windows XP** 系统安装触 摸功能驱动**)**。

注意: 只有 Windows XP 系统的显示器需要安装触摸功能驱动。运行 Windows 7 与 Vista 操作系统的系 统无须安装此驱动。

#### 2. 点击**"Install" (**安装**)**。

在安装欢迎窗口,点击 **Install (**安装**)** 。

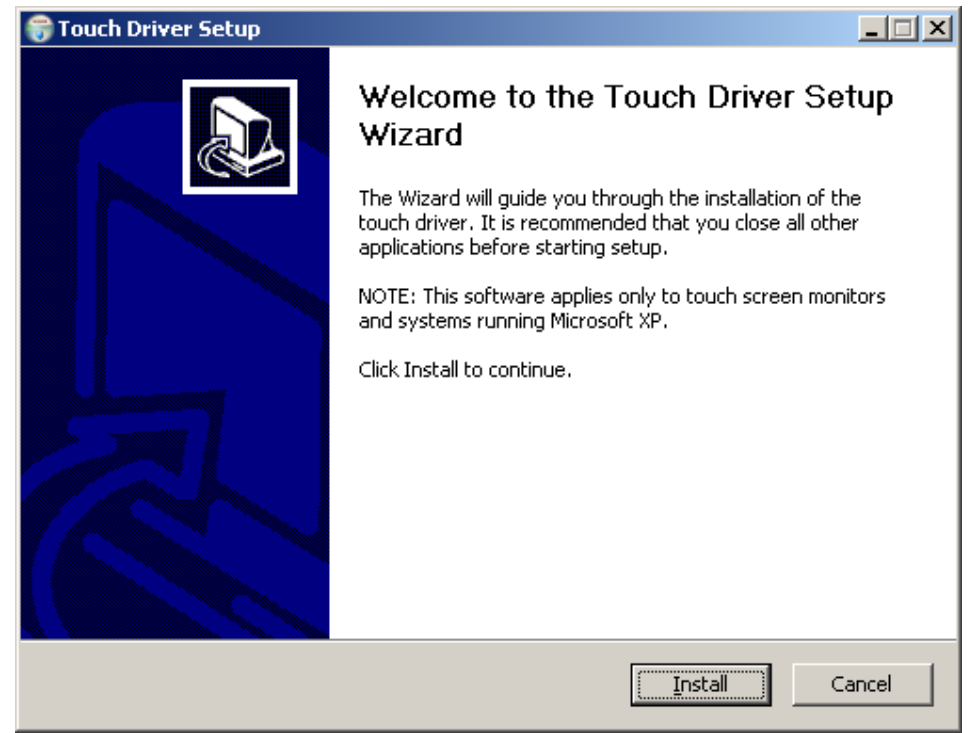

点击 **Install (**安装**)**之后,安装向导显示安装过程。

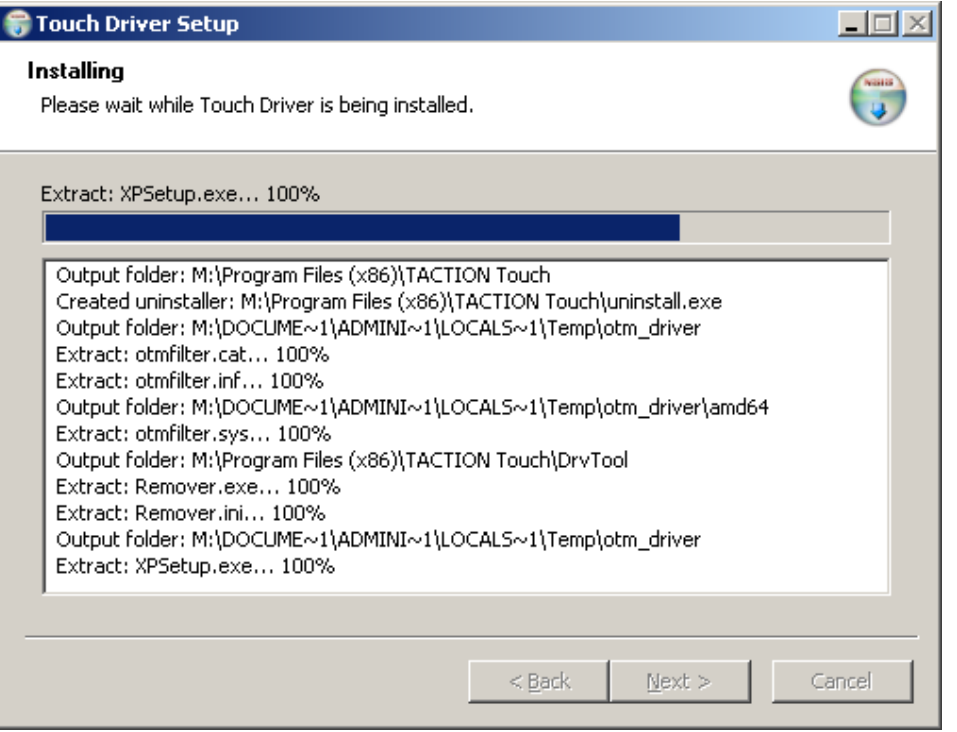

### 3. 点击**"Finish" (**完成**)**。

驱动安装已经完毕。

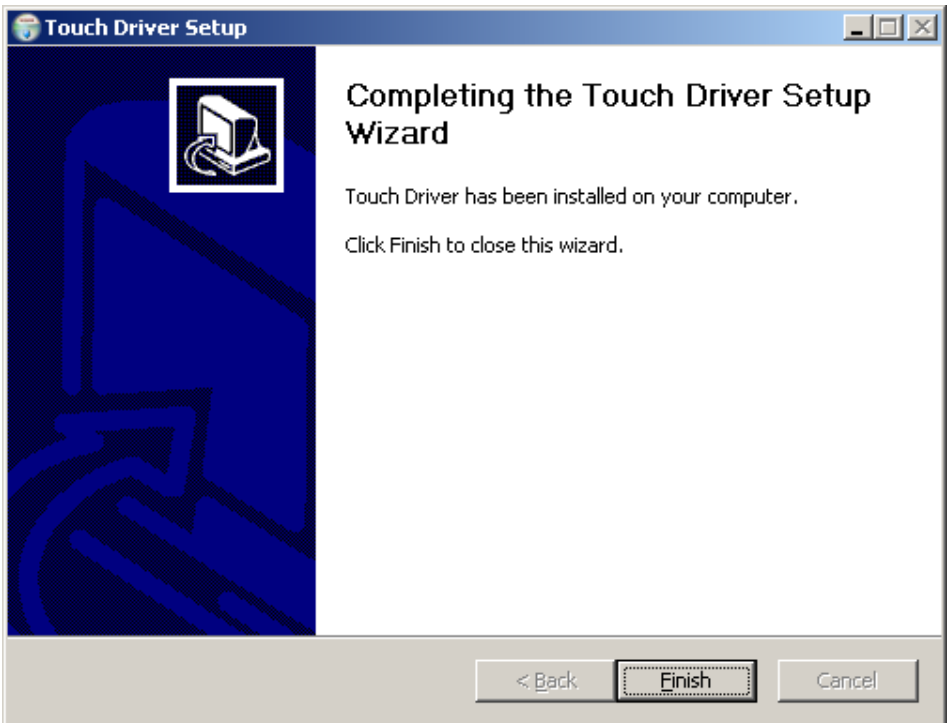

4. 点击**"Yes" (**是**)**。

点击完成后,安装向导将提醒您重启电脑。

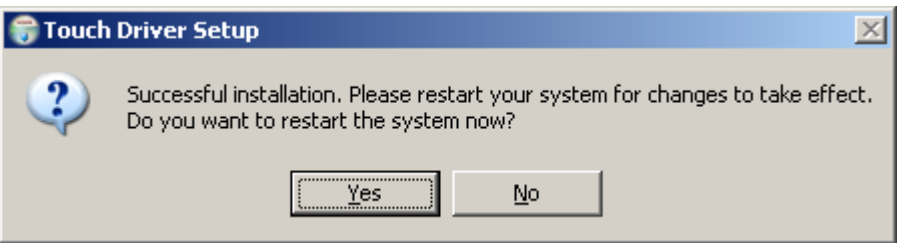

系统重启后,安装完成。

### 从网上下载并安装触摸屏驱动器**(**仅限于**Windows XP**系统**)**

从网上下载并安装触摸屏驱动器:

- 1. 网址: http://www.hp.com/support。
- 2. 选择您所在国家/地区。
- 3. 选择您使用的语言。
- 4. 选择下载驱动和软件(以及固件),进入后选择您的显示器名称及型号。
- 5. 按照屏幕上的提示下载触摸屏驱动软件。

注意:

- **1.** 在使用触摸功能之前,请确保**USB**线缆已连接,请确保**CD**的触摸功能应用程序已经安装完毕**(**如果 您使用**Windows XP**系统**)**,而且**Windows**操作系统已经启动。
- **2.** 触摸功能运行时,请确保下图中圈起来的区域中无其他物体。

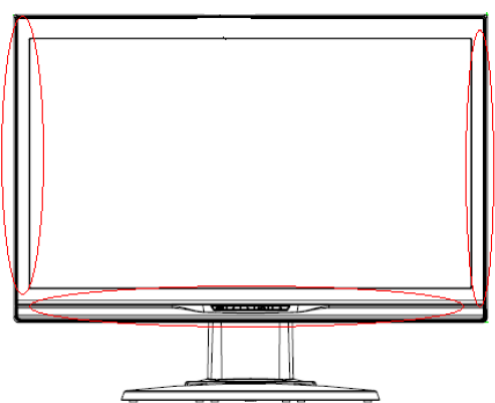

(图 5)请确保圈起来的区域中无其他物体。

### 手指操作

在您启动 Windows 操作系统并采用恰当的手势指令之后,触摸功能可以代替鼠标。手势指令和相关的 Windows 软件应用程序如下所示。

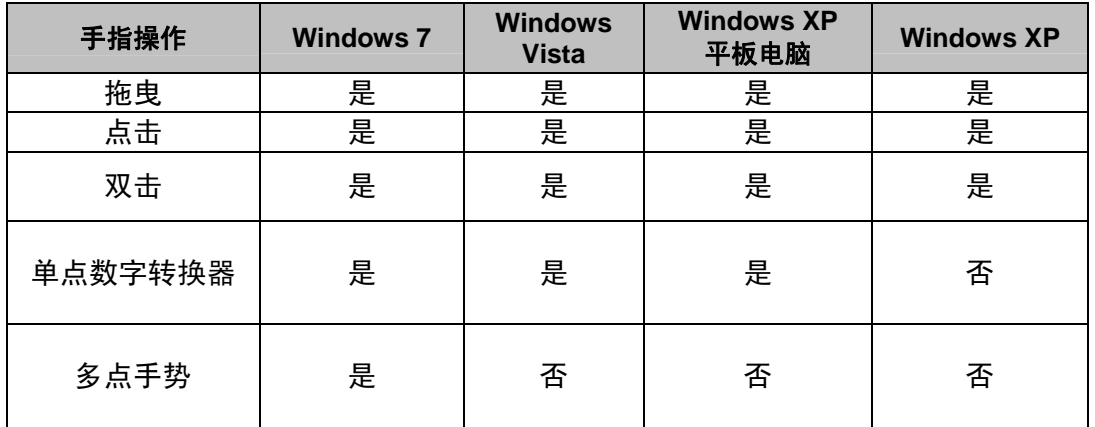

注意:微软 Windows 7 家庭基础版和初级版不支持 Windows 多触点指令。

用手指或者提供的手写笔执行触摸操作。

注意:如果USB电缆重新插入或者电脑从睡眠模式中重启,触摸功能(暂停模式)可能需要七秒钟重新启 动。

### 使用扩充显示安装

微软Windows 7 操作系统(包括家庭高级版、专业版、企业版和旗舰版)支持扩充显示触摸屏功能,两台 显示器连接公用一个操作系统。

- 1. 确保USB线缆将每个显示器和电脑都连接在一起。
- 2. 选择**Start (**开始**) > Control Panel (**控制面板**)**并将**View by (**视图**)**从大图标该为小图标。

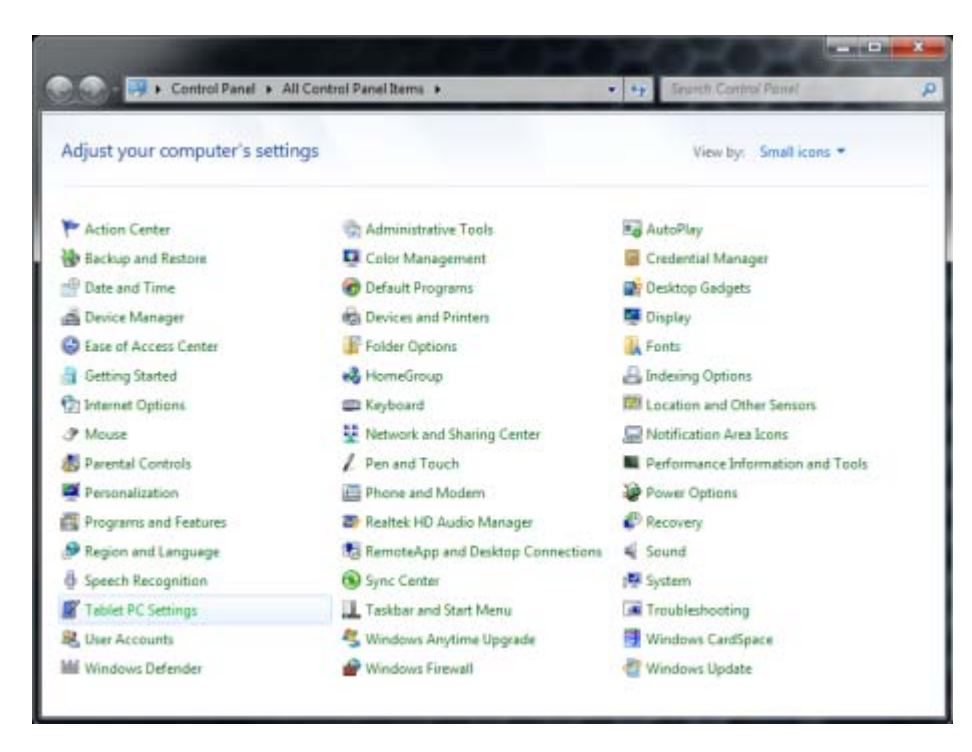

- 3. 选择**Tablet PC Settings (**平板电脑设置**)**控制面板。在微软Windows 7系统识别有一个连接的触摸屏 显示器之后,平板电脑设置控制面板才可见。
- 4. 在平板式电脑设置中的**Display (**显示**)**标志中,选择您显示器的名称并在下拉菜单中进行校准。

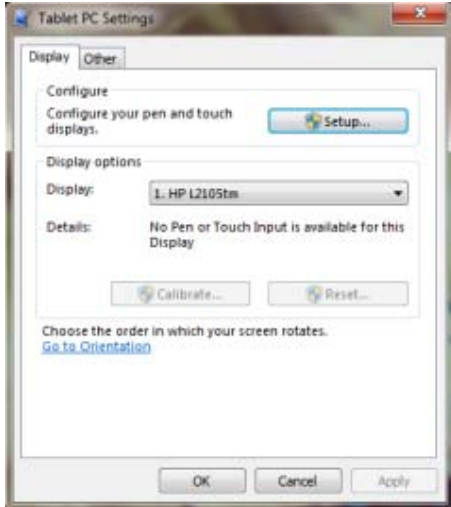

5. 点击**Calibrate … (**校准**…**)按钮。分别校准每台显示器进行。

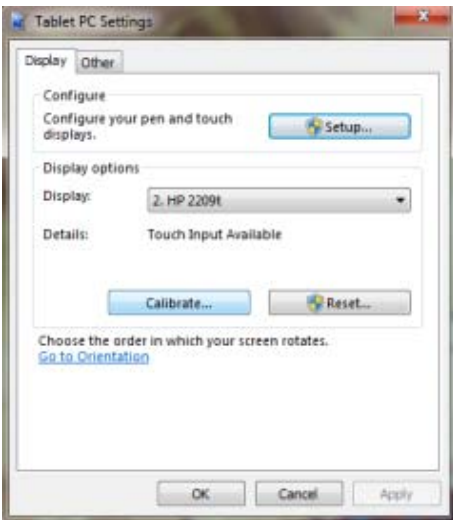

注意: 如果您有两台同一型号的显示器, 请确保您先行校准的是哪台,因为两台显示器会以相同的名称 显示出来。

微软Windows X P和Vista操作系统不支持扩充显示触摸功能。以上两种操作系统(已装有触摸屏驱动器) 只支持主显示器的单点触控功能,而不支持第二显示器(扩充电脑和仿制电脑)的单点触控功能。

#### 指令支持

Windows 触摸屏可以支持几种指令来执行单点或多点触控。请参阅微软网站 http://msdn.microsoft.com/en-us/library/dd371585,您可以找到 Windows 7 支持的主题和各种指令。

#### 当您在使用触摸屏显示器时

- 请使显示器远离电热器、天然气管到或者阳光直射处等热源。还请使显示器远离灰尘过多、机械振 动或震动处。
- 保留原始纸箱和包装材料。以便您需要再次运输显示器时使用。
- 为了最好的保护显示器,请将显示器按照出厂原始方式进行包装。
- 为了使显示器保持崭新的状态,请定时使用软布擦拭。去除顽固污渍请使用软性清洁剂,请勿使用 可能损坏本显示器的稀释剂、苯或者腐蚀性清洁剂等烈性清洁剂。为了安全起见,请在清洁之前拔 掉电源插头。
- 如果USB电缆重新插入或者电脑从睡眠模式(省电模式)中重启,触摸功能可能需要七秒钟重新启动。

### 屏幕选择选择

按菜单按钮启动屏幕选择功能菜单,继续按菜单按钮从菜单七种功能中进行选择。选择您想在屏幕显示 功能菜单中进行调整的功能,按 MENU (菜单)按钮进行调整。请使用<或者>调整屏幕到您喜欢的状态。 完成设置后,按 AUTO (自动)按钮离开屏幕显示屏幕。

### 屏幕显示菜单

# **BRIGHTNESS / CONTRAST BOLD RGR @ 'TI R Exit BRIGHTNESS** CONTRAST > ADJUST MENU: ENTER AUTO: EX

### **Brightness/Contrast ((**亮度**/**对比度**)**

**Brightness (亮度):** 按<或者>(图四中②和③)调整亮度。 **Contrast (对比度):** 按<或者>(图四中②和③)调整对比度。

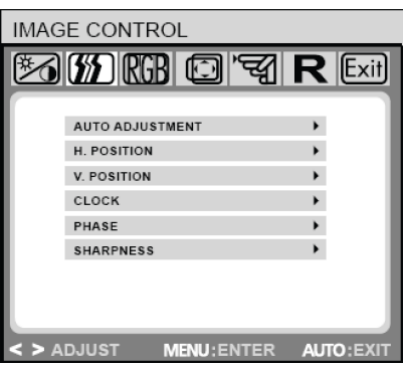

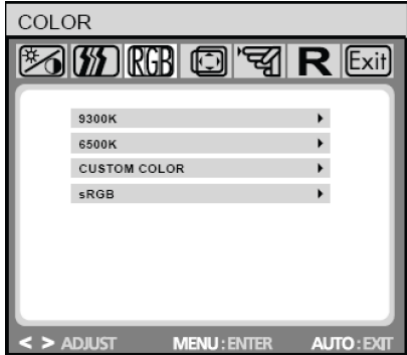

#### **IMAGE CONTROL (**图像控制**)**

**Auto Adjustment (**自动调整**)**:自动为图像参数选择最佳设置 H.POSITION (水平位置):控制图片的水平位置。 **V.POSITION (**垂直位置**)**:控制图片的垂直位置。 **CLOCK (**时钟**)**:安装内部时钟。值越大,显示的图像越宽;值 越小,显示的图像越压缩。 **PHASE (**相位**)**:调整内部时钟的时差以优化屏幕图像。 **SHARPNESS (**清晰度**)**:控制图像清晰度。

#### **COLOR (**颜色**)**

保存。

14

通过本菜单,您可通过屏幕显示功能按钮选择当前色温(9300K, 6500K 或者 s RGB) <或>。色温的改变会立即对屏幕产生效果。 如果您希望设置单个色值,请选择自定义颜色选项。 然后按菜单按钮选择红绿蓝设置,并使用屏幕显示功能按钮设置 您选择的值<或>。 在您返回上一级或者离开屏幕显示功能菜单后,当前设置将自动

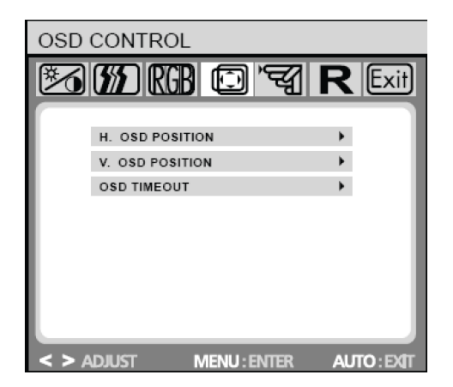

#### **OSD CONTROL (**屏幕显示功能控制**)**

H.OSD POSITION (水平屏幕显示功能位置): 控制屏幕显示功能菜 单的水平位置。

V.OSD POSITION (垂直屏幕显示功能位置): 控制屏幕显示功能菜 单的垂直位置。

**OSD TIMEOUT (**屏幕显示功能超时**)**:您可决定在无任何任务执行 后,屏幕显示功能菜单等待多久(秒)自动关闭。

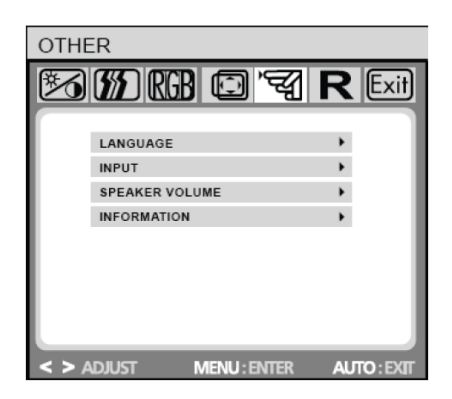

#### **OTHER (**其他**)**

**LANGUAGE (**语言**)**:屏幕显示功能菜单语言选择: ENGLISH,DEUTSCH,FRANCAIS,ESPANOL,ITALIANO,POLSKI, NEDERLANDS,PYCCKO. **INPUT (输入):** 选择模拟(D-sub)或者数字(DVI-D)输入。 **SPEAKER VOLUME (**扬声器音量**)**:调整显示器扬声器音量。 **INFORMATION (信息):** 可选择的屏幕显示功能窗口(开/关), 用来 显示新调整的屏幕分辨率设置。

 $\setminus V$ 

注意: 请不要再显示动画时调整屏幕设置; 请确保在全屏模式下调整设置。

# 故障排解指南

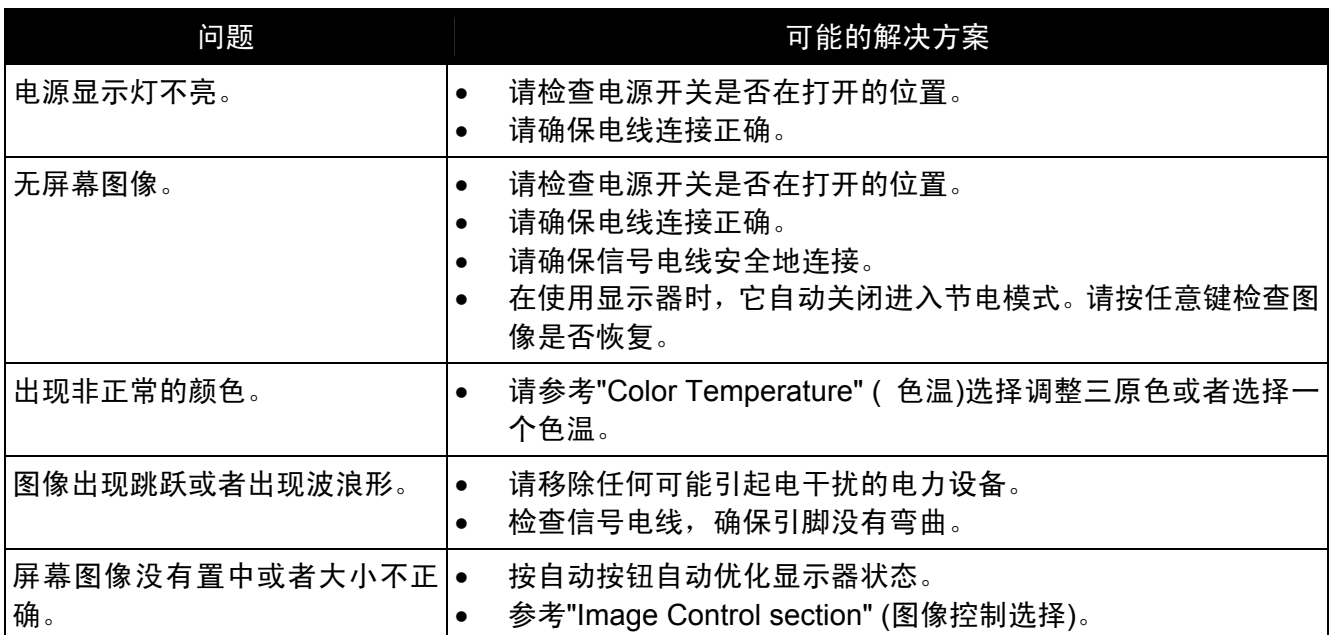

### 触摸屏检修小贴士

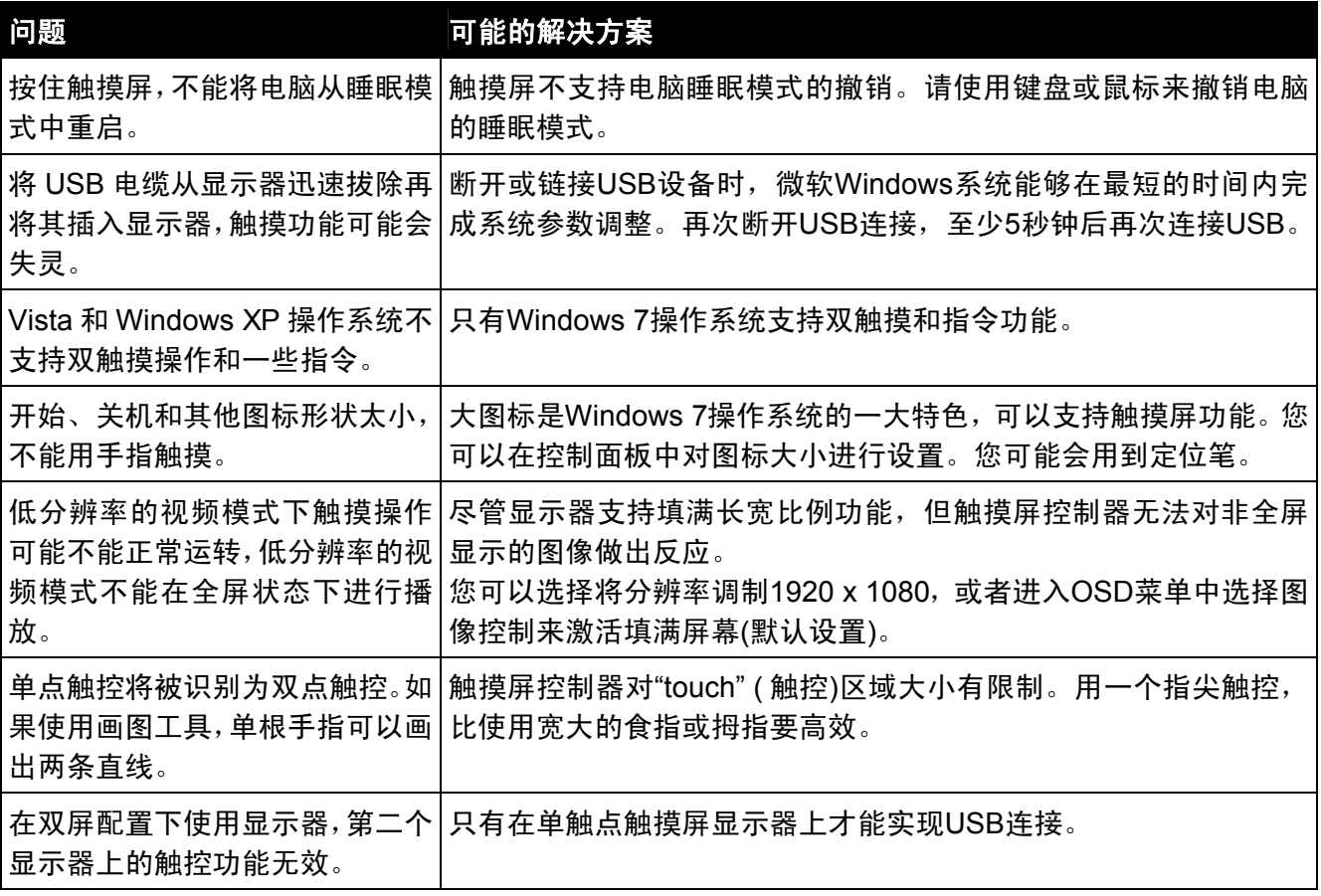

注意:请勿自行拆解或者修理本产品。如果故障排解指南无法帮助您解决问题,请联系您所在地 的经销商。

# 产品规格

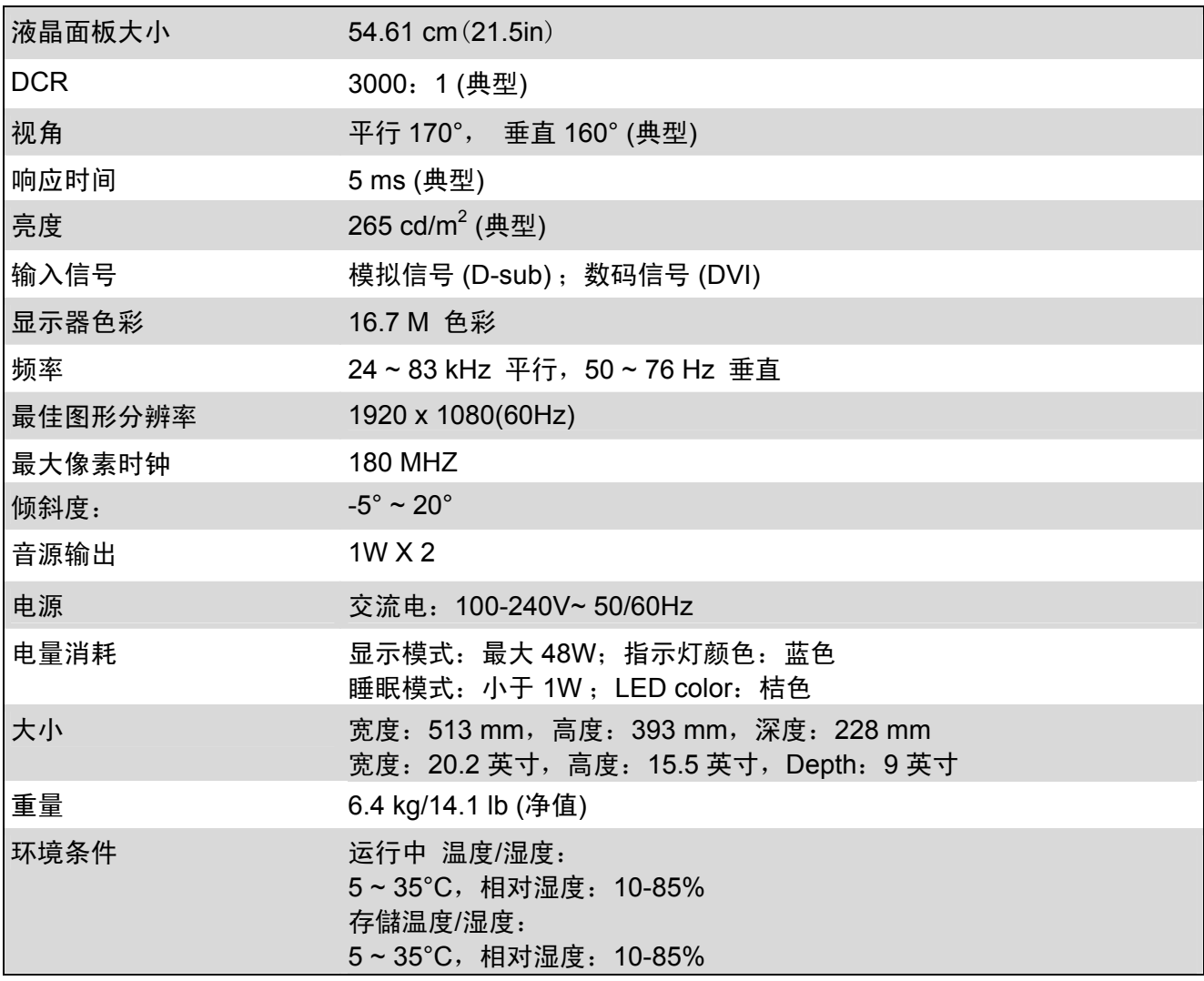

# 预置方式

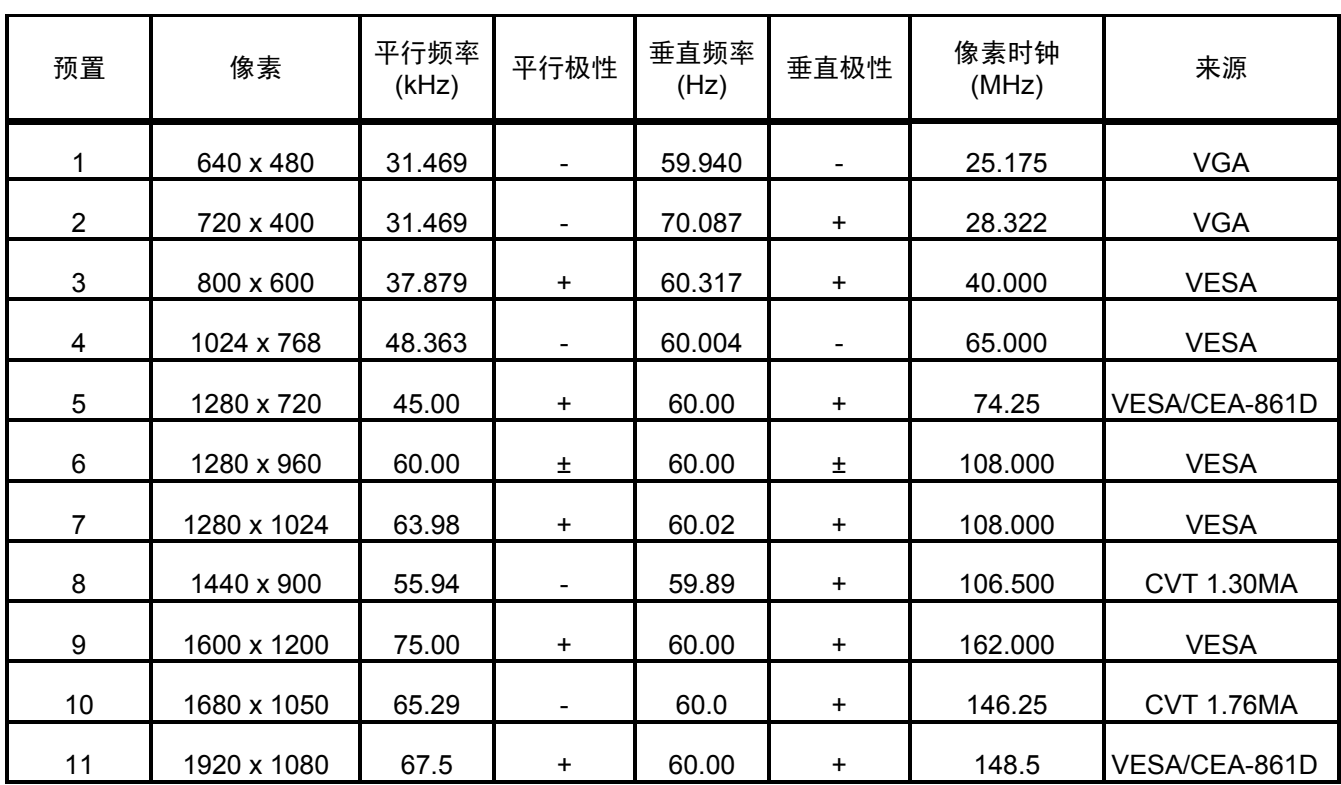

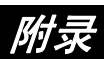

### 连接器引脚分配

**15** 引脚颜色显示信号电线:

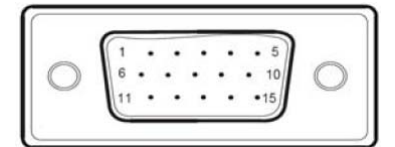

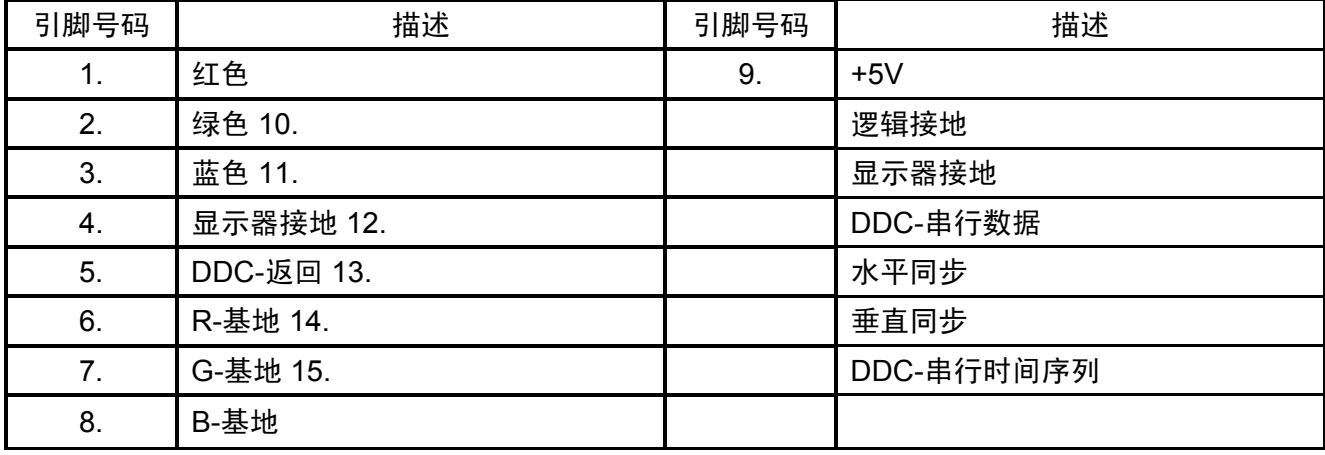

**24** 引脚 DVD-D 显示信号线缆

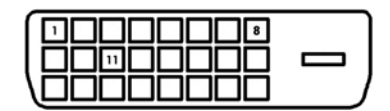

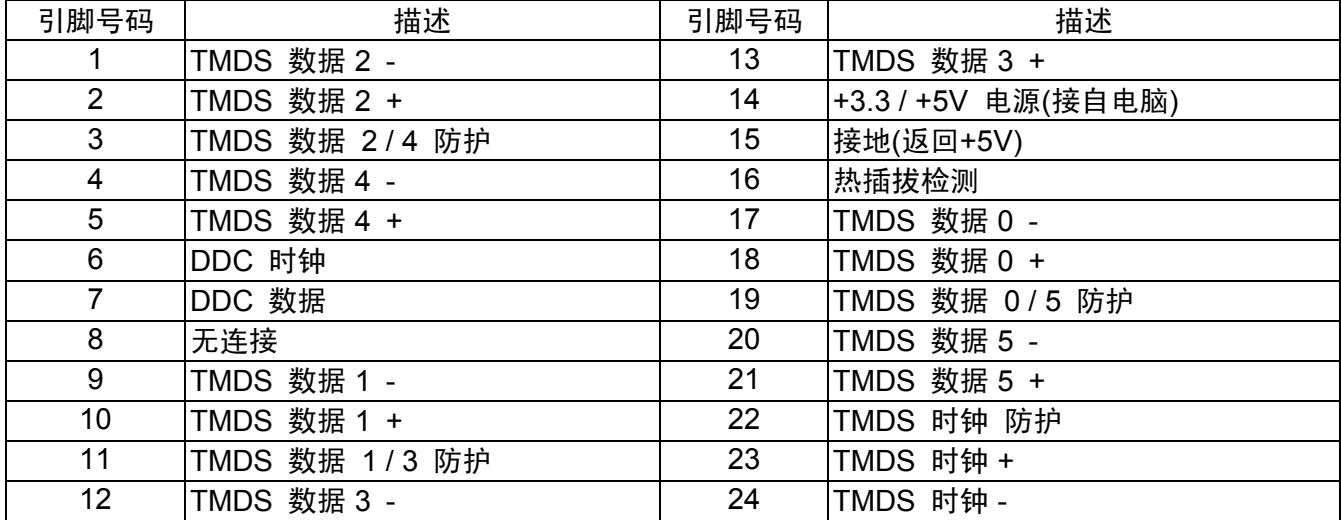